## **Look up G/L Accounts (FS03)**

1. Use t-code *FS03* to look up various G/L accounts

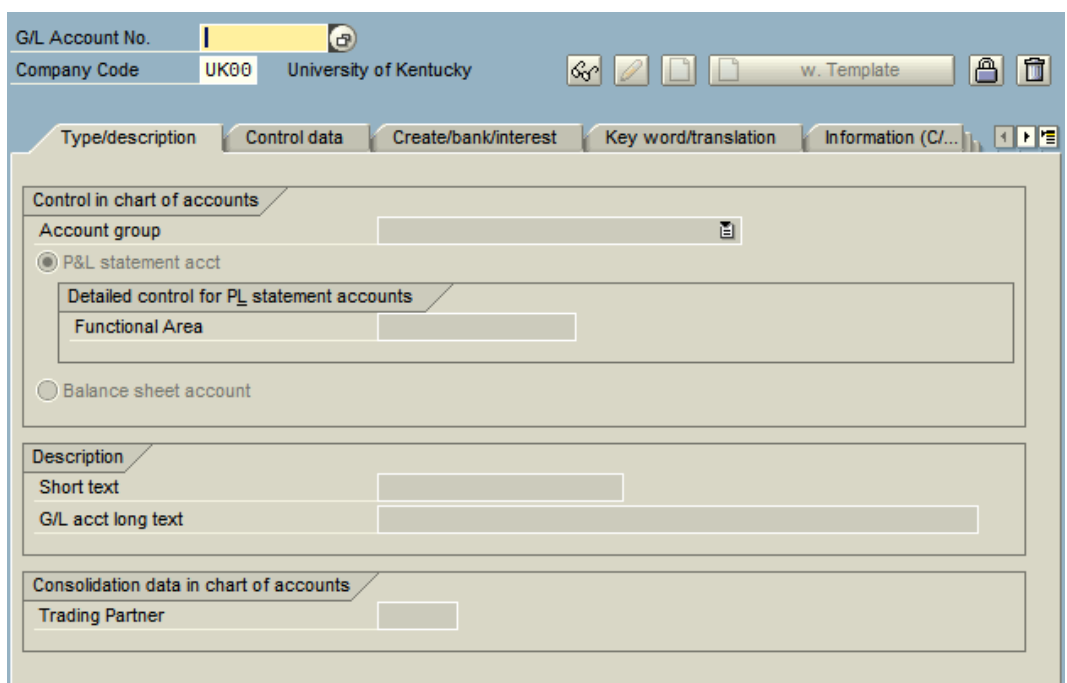

- 2. Once in the transaction, you can choose the *possible entries icon*  $\mathbf{\sigma}$  to search for a specific  $g/1$ account.
- 3. Select the *search options icon*  $\mathbf{E}$  to see the various ways you can search for a g/l account. I recommend that you use the "G/L account description in company code" option

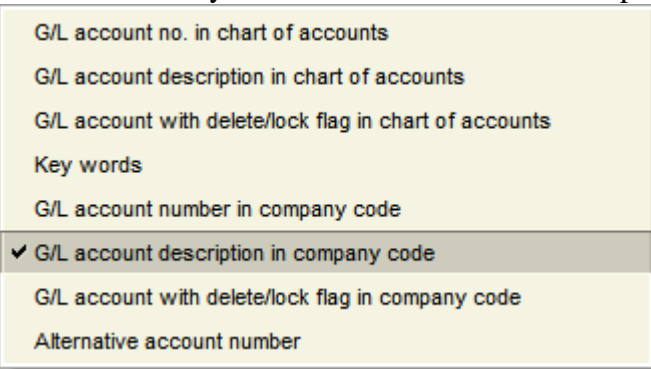

- 4. You will most likely want to use the wildcard character (\*) when searching for g/l accounts.
	- a. I recommend that you place the \* before and after the key word you are searching for. This will tell the system to find any g/l account with the keyword anywhere in the description (beginning, end, or middle). For example, you could search for \*travel\* to get all g/l accounts that are travel related.

[x] \*travel\* G/L long text

- b. You can also search for a listing of specific codes by searching in the G/L account field. For example, you could search for all g/l accounts that begin with 75<sup>\*</sup>. G/L account  $\overline{|\cdot|}$  75\*
- 5. Another feature that might be very useful is the "Personal List" feature. Once you have searched for a specific g/l you can add it to your personal list by selecting the *personal list icon* . You can add as many frequently used g/l accounts as you see fit.
- 6. After you have added a g/l account to your personal list, when you choose the *possible entries icon* **a**, you will be given your personal list automatically. The list will be sorted alphabetically.

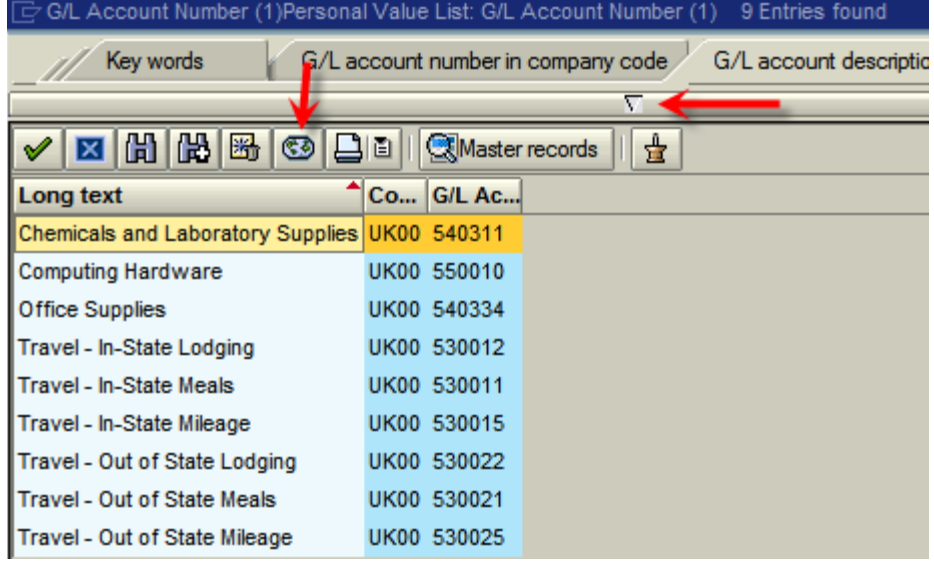

- 7. If you still need to search for other g/l accounts, you may do so by either clicking the *display all values icon*  $\bullet$  or the *search icon*  $\overline{\phantom{b}}$  which can be found on the screen (see above).
- 8. To delete an item from your personal list, use the *delete from personal list icon*  $\mathbb{R}$ . If you delete all the values from your list, you will then be taken directly to the search option the next time you access the *possible entries icon* .